# It's time to renew your organization!

#### **RSOs MUST renew their organization each semester in order to retain their recognition status.**

Only managers of the RSO page can access the settings tab to edit profile information. If you believe you should have access to the page but are unable to renew your RSO, please contact Hailey Canada at hcanada2@uca.edu.

The renewal process is done online through CubConnect. When renewals are required, you will see a blue

box on the Manage page of your RSO (pictured on right). Simply click the "Re-Register This Organization" button to begin the renewal process.

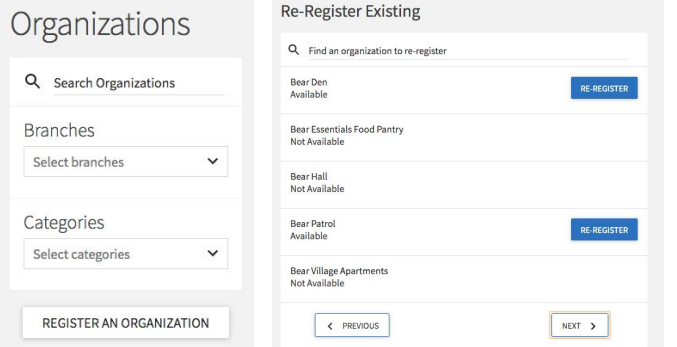

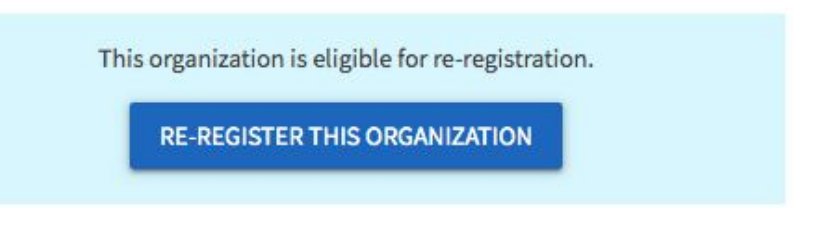

You may also visit the CubConnect Organizations tab, click "Register an Organization," and there will be a blue "Re-Register" button next to any organization that you are eligible to renew.

## PAGE 1: Instructions

The person who completes the renewal process will automatically be listed as your RSO's Primary Contact. Users now have the option to directly email an RSO's page, and the primary contact will be responsible for receiving those emails.

#### Re-Registration for RSO - Step 1 of 6

Please review the following instructions.

#### **Registration Instructions**

If your submission is approved, you will become the Primary Contact of the organization. Continue only if you are to be the Primary Contact on record for the organization

The registration process can be continued at any time by resuming it in from your Submissions.

Your primary contact will receive all emails and inquiries that are directed to your page. This should be a student leader.

# PAGE 2: Basic organization information

You can change your RSO's description, information, and website here. Please list your meeting time, if applicable. During your first CubConnect renewal, you will be asked for your "Organization Web Site URL." This is because you have the ability to customize your CubConnect URL. This should be reflective of your RSO's name. *(Example: The Bear Den, URL: bear-den)*

## PAGE 3: Categories

Select the categories that describe your RSO. You may select multiple categories.

# PAGE 4: Profile Picture

**Do not skip this step.** Be sure that your profile picture will look good in this square format and when cropped to a circle.

# PAGE 5: Constitution

Upload your RSO's constitution. If you no longer have your Constitution file because it was housed on OrgSync, please contact Hailey Canada at [hcanada2@uca.edu.](mailto:hcanada2@uca.edu)

\*\*Due to privacy restrictions, Greek organizations will NOT be required to upload their constitution during the renewal process.

### Re-Registration for RSO - Step 5 of 6

Select a file to upload as your organization's constitution/bylaws.

#### Constitution/Bylaws Upload

\* Upload Constitution/Bylaws Choose File | No file chosen

**PREVIOUS** 

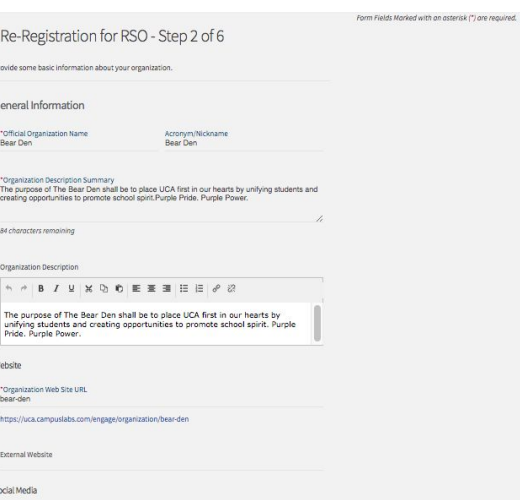

#### Re-Registration for RSO - Step 3 of 6

Select the categories that your organization belongs in.

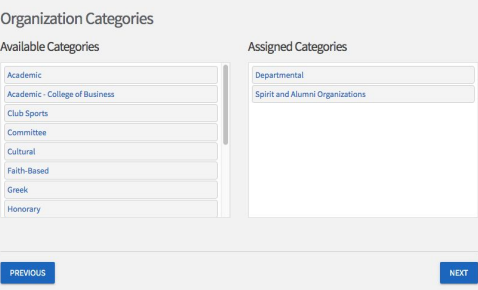

Re-Registration for RSO - Step 4 of 6

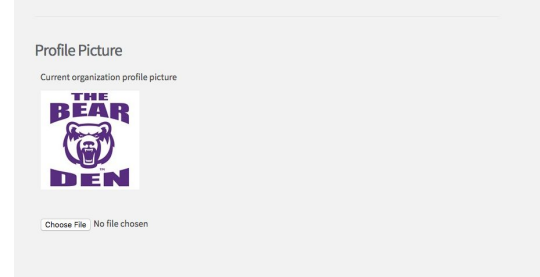

**NEXT** 

NEXT

### PAGE 6: Roster & Officers

The next page will allow you to update the current officers of the organization. *Please note that in order for someone to be listed as an officer of your organization, they must already be a member of your CubConnect page.* Some positions are required; others are optional. You may create officer titles as needed.

You will also update your RSO roster on the page. Your roster should only consist of current RSO members.

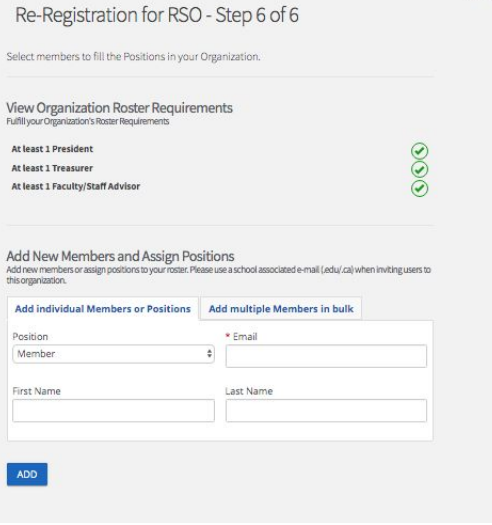

### PAGE 7: Review & Submit

The next page will allow you to review the previous pages. Be sure to click the blue "Submit for Approval" button. The renewal will then be reviewed by the Student Life. *Your organization's recognition status can be removed at any time if it is deemed necessary by Student Life.*

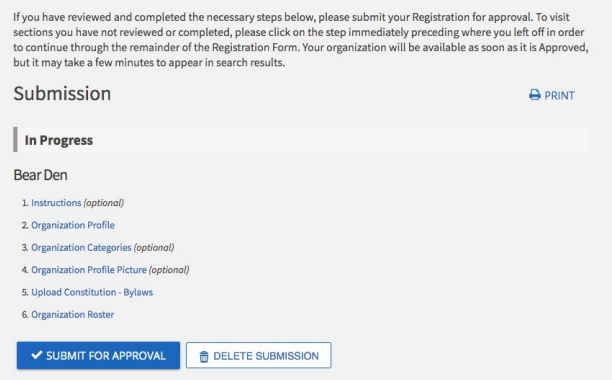

**Review Submission** 

*If you have any questions, please contact the Coordinator of Student Organizations and University Events, Hailey Canada, at hcanada2@uca.edu.*